# Online booking guide

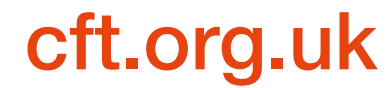

## Buying your tickets

From the What's On page, find the show you would like to book.

When you hover over an image with your mouse the More info and Book now buttons appear. Click on More info, or if you know which dates you'd like to book, go straight to Book now.

Minerva Theatre

#### **The Caretaker**

Sat 8 Jun - Sat 13 Jul

Festival Theatre

Oliver! Mon 8 Jul - Sat 7 Sept

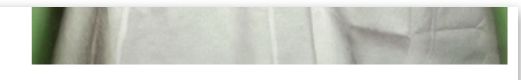

Minerva Theatre

**The Promise** Fri 19 Jul - Sat 17 Aug

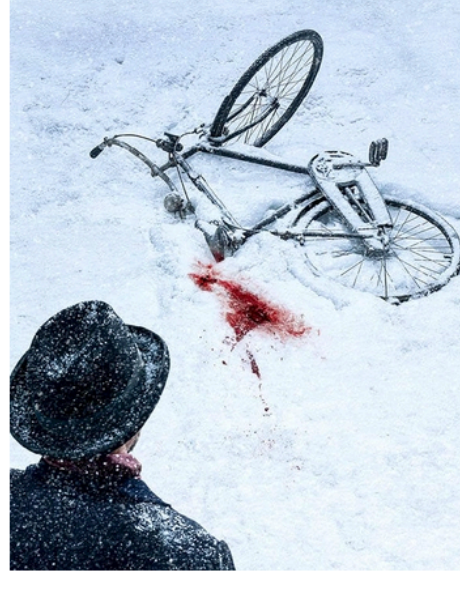

Minerva Theatre

The Spy Who Came In **From The Cold** 

Fri 23 Aug - Sat 21 Sept

More info **Book now** 

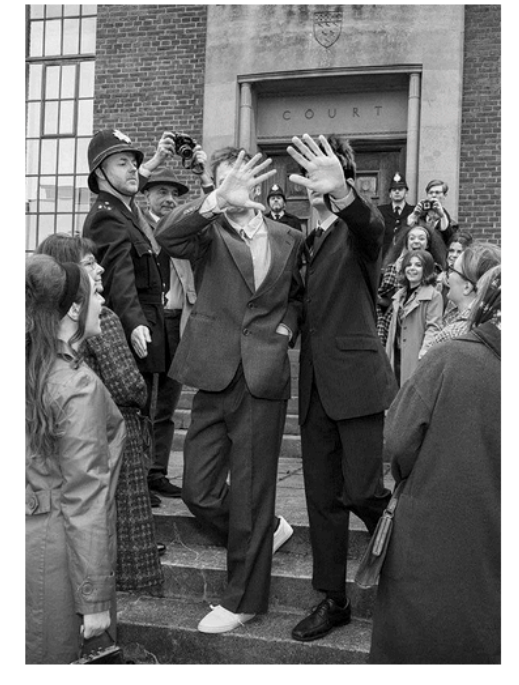

**Festival Theatre** 

**Redlands** Fri 20 Sept - Fri 18 Oct

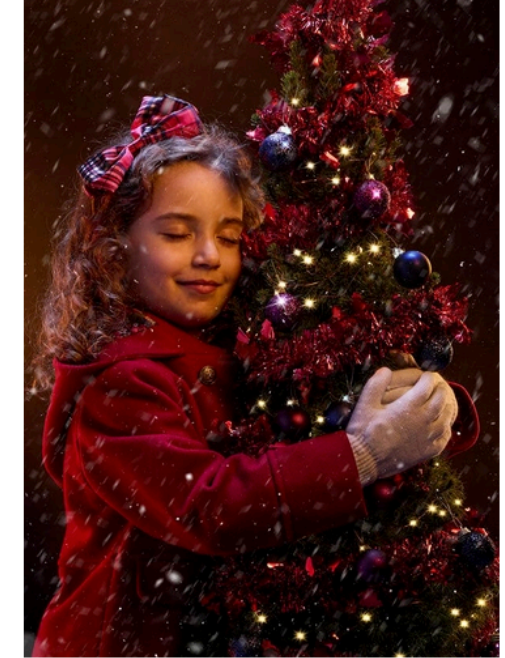

Minerva Theatre **Hey! Christmas Tree** Sat 7 - Sun 29 Dec

## Buying your tickets

On the show page you can read more about the production.

Click on Prices and info to find out about the content and themes within the production and to see if there are offers that you may be able to take advantage of.

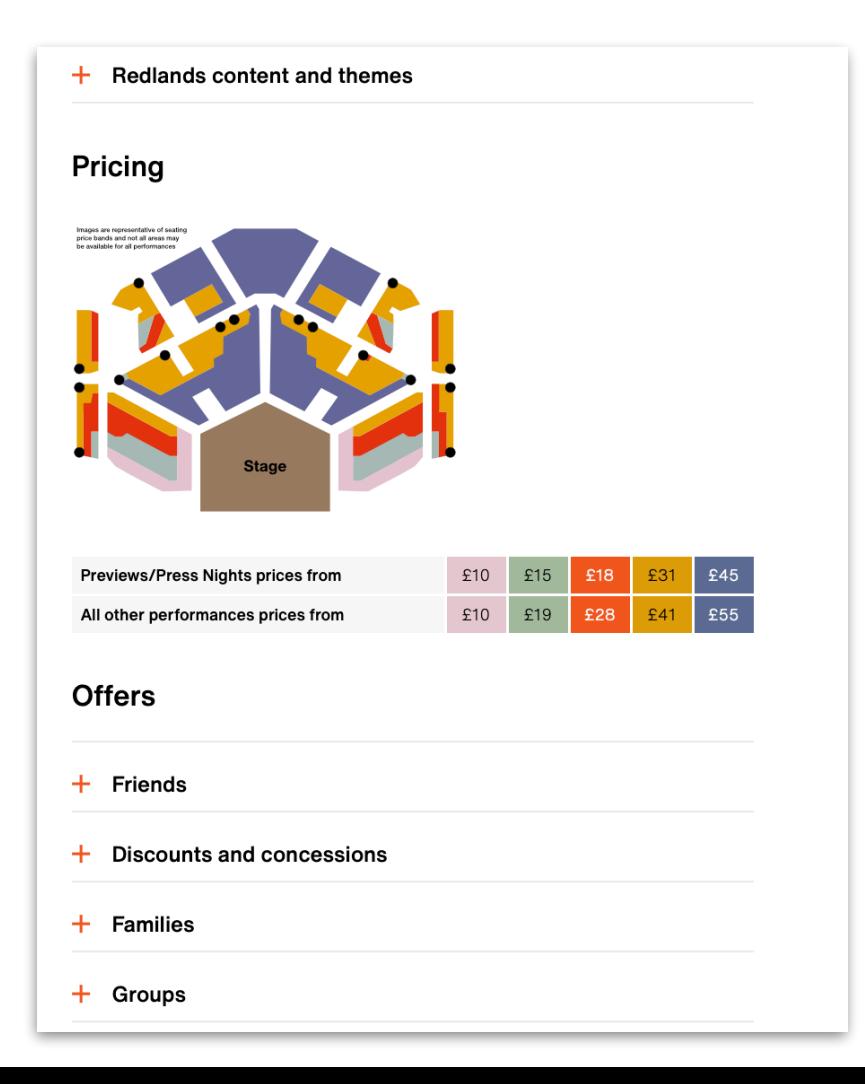

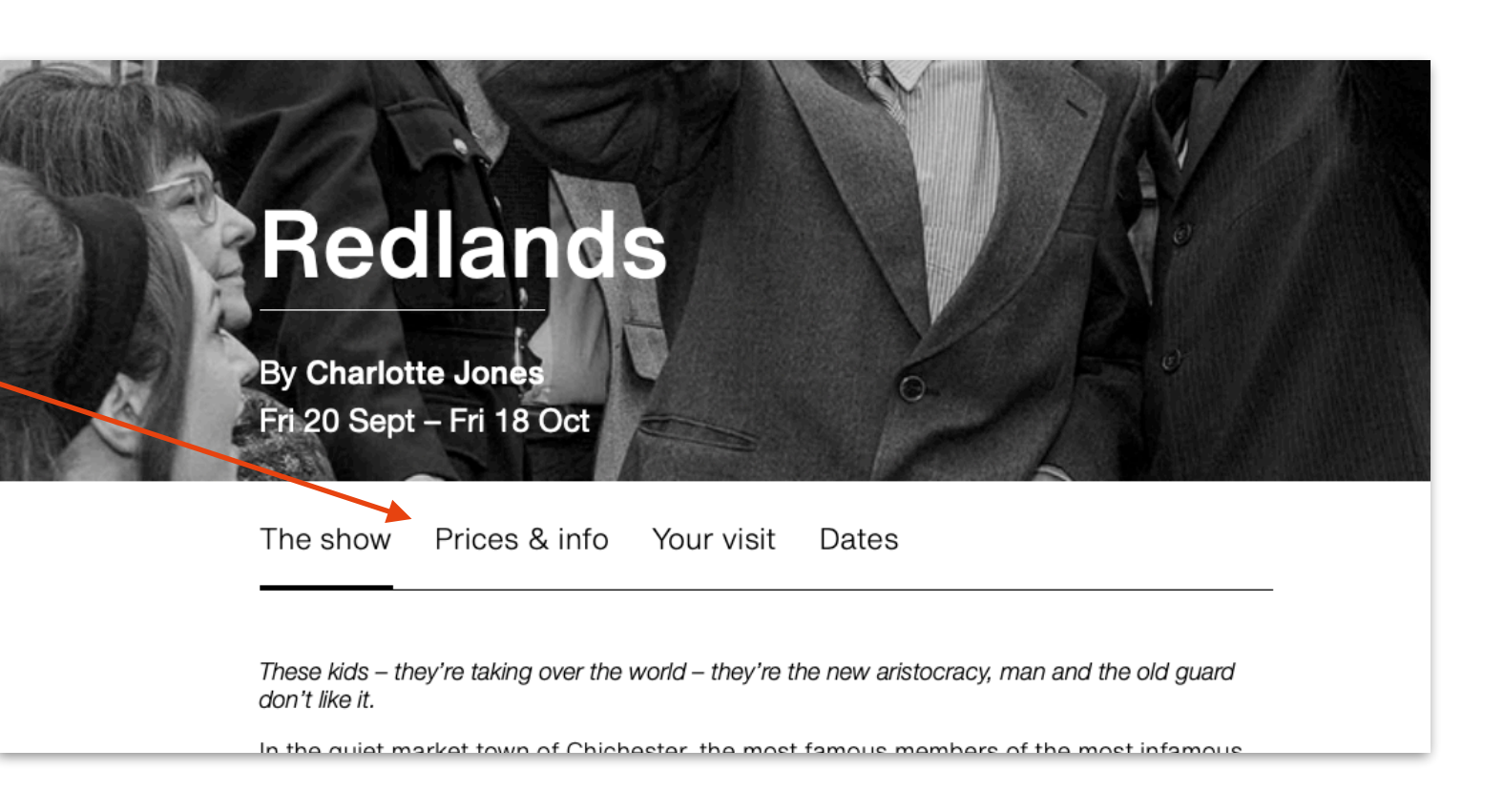

Our cheapest seats are always quick to sell, some performances sell very quickly and ticket prices are subject to change so we advise you to book early to get the prices and tickets that are best for you.

## Buying your tickets

On the show page you can read more about the production.

Click on Book now to view and select your date.

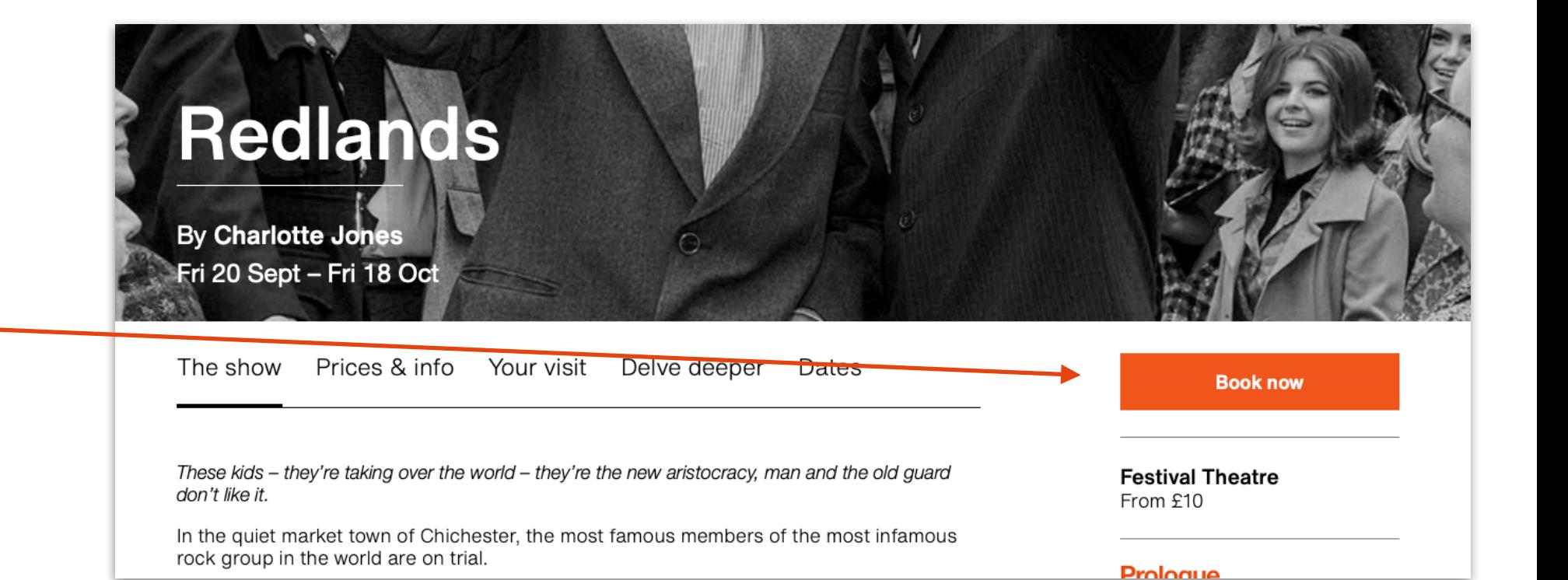

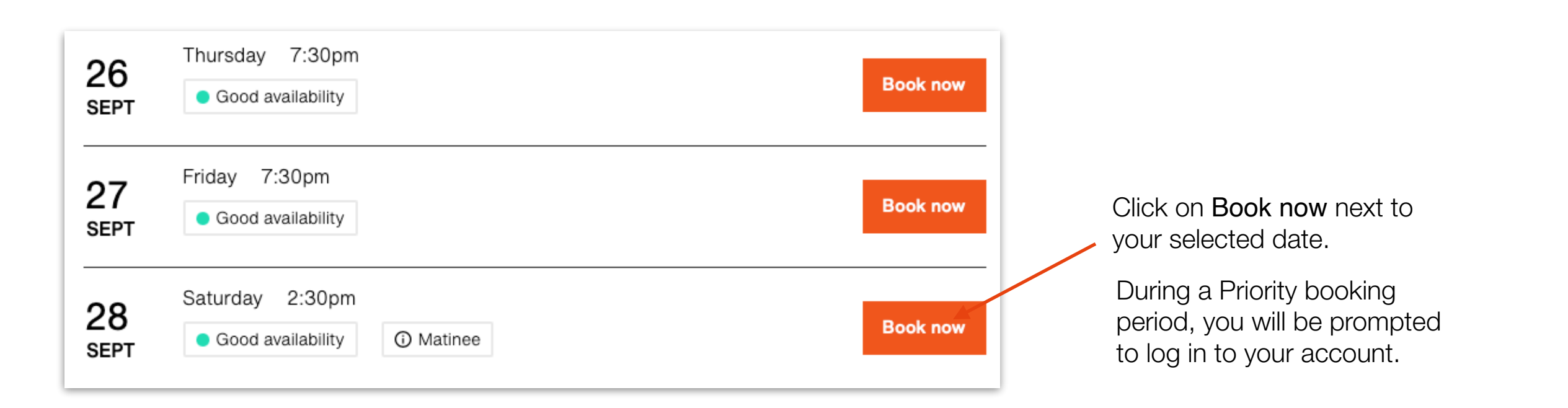

## Queuing system

During busy periods you may be added to a queue.

Customers are automatically moved through the queue as quickly as possible.

You are in a queue. Please be patient and you will be progressed to the front of the queue as soon as possible

Once you reach the front of the queue you will be able to purchase tickets for all the performances and productions you want in one transaction.

If you complete your transaction and then wish to purchase more, you may need to queue again.

You will be given two different options to select your seat:

Select your own seats from the plan Search for the Best Available seats

By default on a desktop or laptop computer you will see From the Seating Plan. On smaller mobile devices such as tablets and mobile phones you will be taken to the option to select Best Available Seats. You can always switch to the other view should you wish by selecting the button.

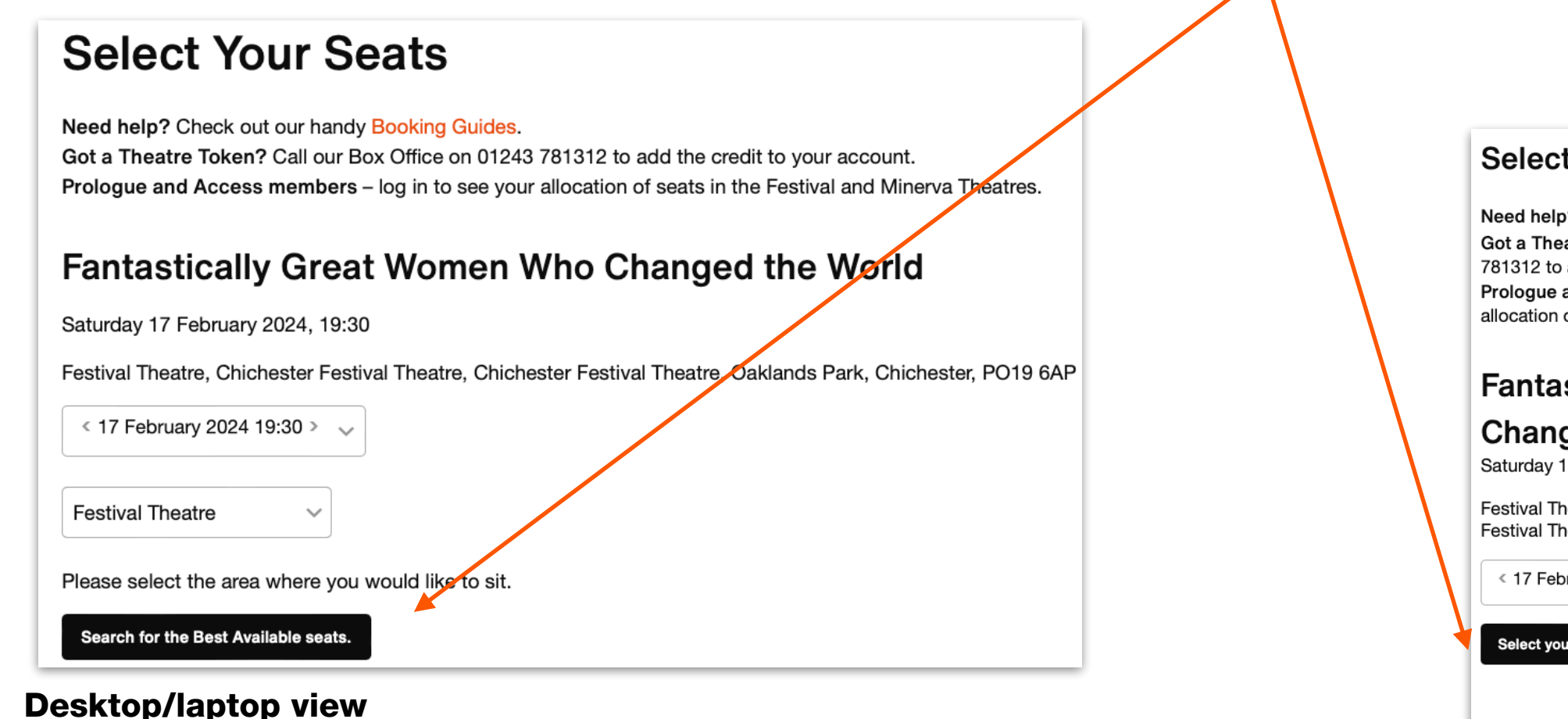

### **Select Your Seats**

Need help? Check out our handy Booking Guides. Got a Theatre Token? Call our Box Office on 01243 781312 to add the credit to your account. Prologue and Access members - log in to see your allocation of seats in the Festival and Minerva Theatres.

### **Fantastically Great Women Who**

### **Changed the World**

Saturday 17 February LULT, 10:30

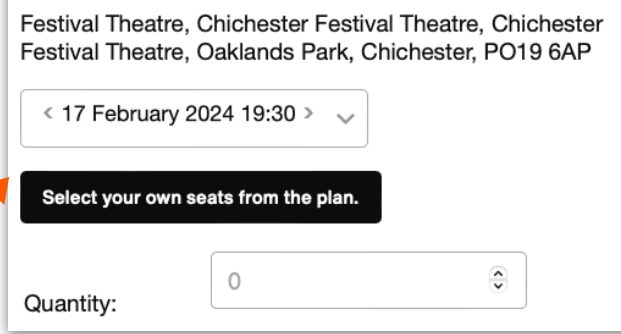

### Mobile device view

**Select Your Seats** Need help? Check out our handy Booking Guides. Got a Theatre Token? Call our Box Office on 01243 781312 to add the credit to your account. Prologue and Access members - log in to see your allocation of seats in the Festival and Minerva Theatres. Performance details including **Fantastically Great Women Who Changed the World** date, time and venue are shown here. Saturday 17 February 2024, 19:30 Festival Theatre, Chichester Festival Theatre, Chichester Festival Theatre, Oaklands Park, Chichester, PO19 6AP The Festival Theatre is split into ≤ 17 February 2024 19:30 > two sections: Front & Side Stalls and Rear Stalls & **Festival Theatre** Balcony. Please select the area where you would like to sit. Search for the Best Available seats Select which area of the auditorium you would like to sit Please click your preferred in by clicking on the relevant seating area on the diagram below area. At some performances the rear stalls may not be available. **Rear Stalls and Balcony Front and Side Stalls Stage** 

Select the seats you wish to buy by clicking on the coloured seat dots.

When you hover your mouse over a seat, or long press on a tablet or phone, a small pop-up appears detailing the seat number and the price that applies to that particular seat.

When you have selected a seat a small ticket icon appears on the seat dot.

If you scroll down the page you can see the full list of price bands and prices available. Please note this does not include Friends discounts or offers. These are applied at the checkout.

Once you are happy with your seat selection click Continue .

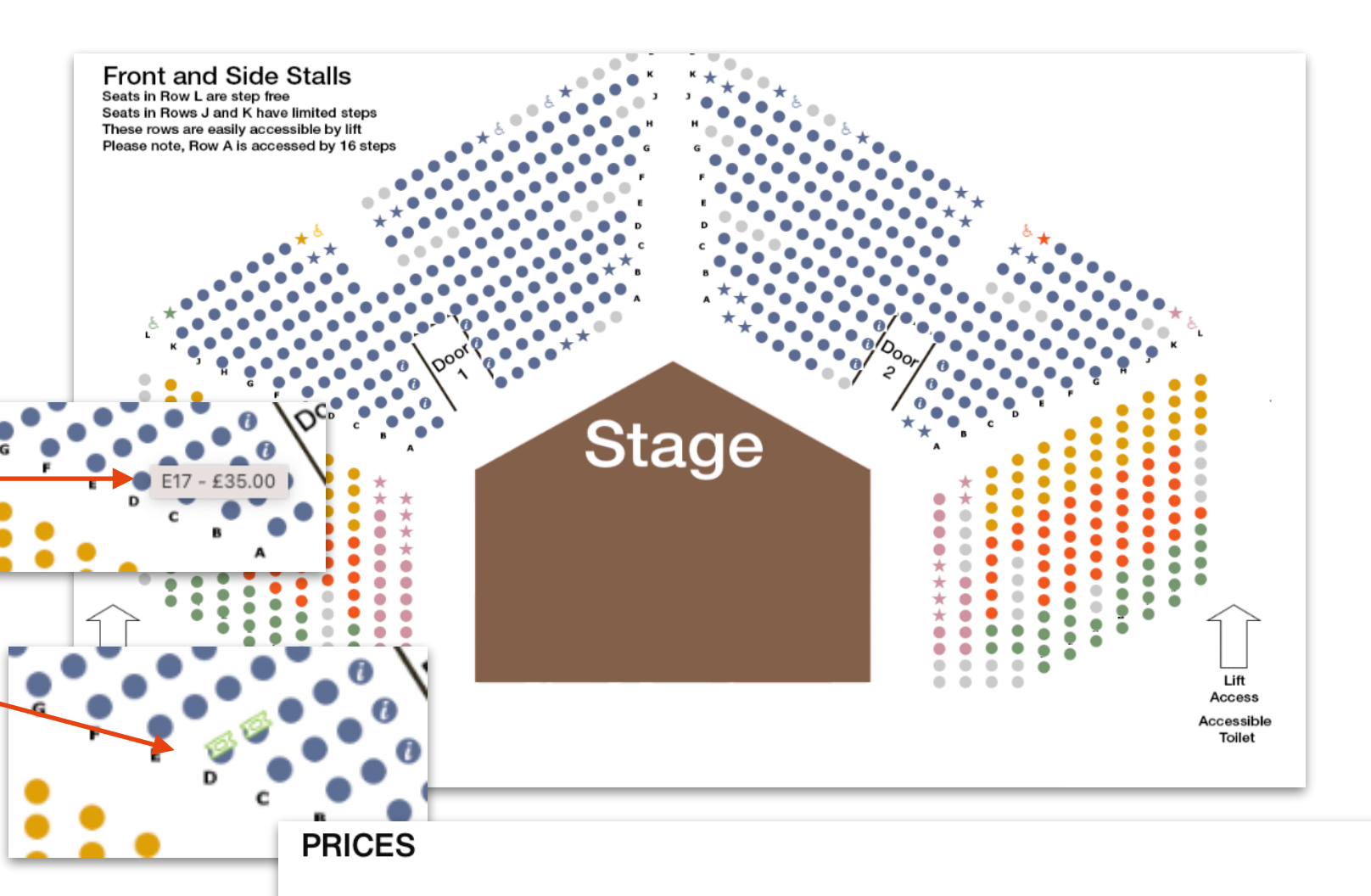

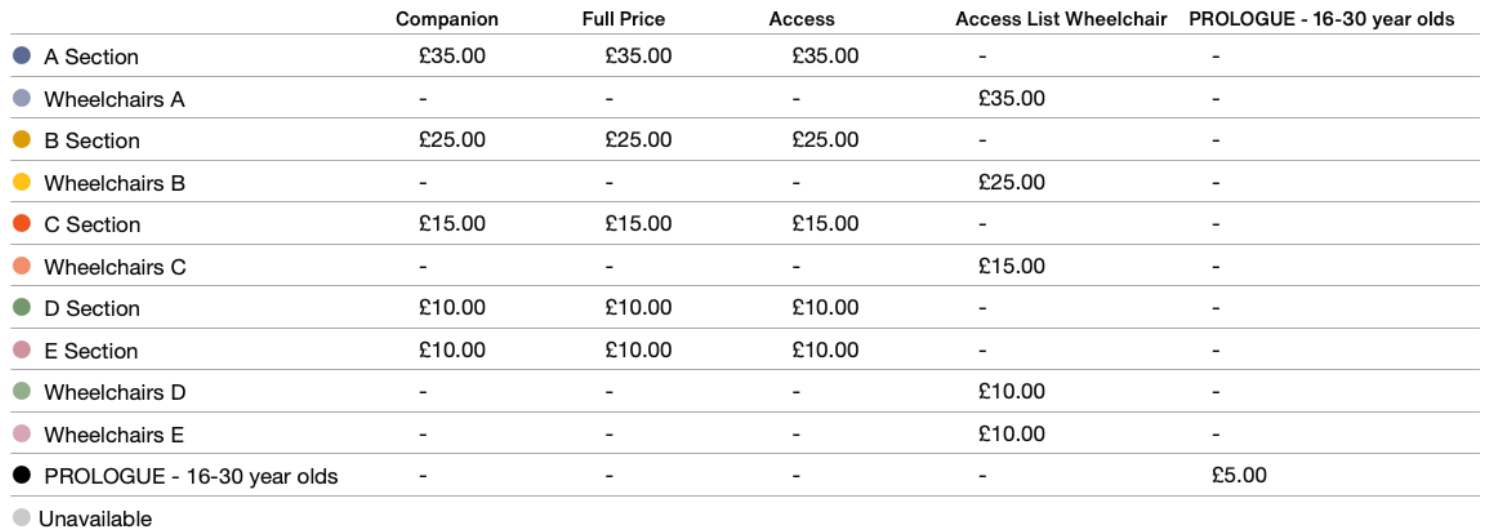

Best Available View

This method of selecting seats picks the best seats available for you based on the number required and the price band you select.

seats you require in the quantity box.

Untick any seating areas and/or price bands you do not want to be searched then click Continue.

### **Select Your Seats**

Need help? Check out our handy Booking Guides. Got a Theatre Token? Call our Box Office on 01243 781312 to add the credit to your account. Prologue and Access members - log in to see your allocation of seats in the Festival and Minerva Theatres.

### **Fantastically Great Women Who Changed the World**

Saturday 17 February 2024, 19:30

Festival Theatre, Chichester Festival Theatre, Chichester Festival Theatre, Oaklands Park, Chichester, PO19 6AP

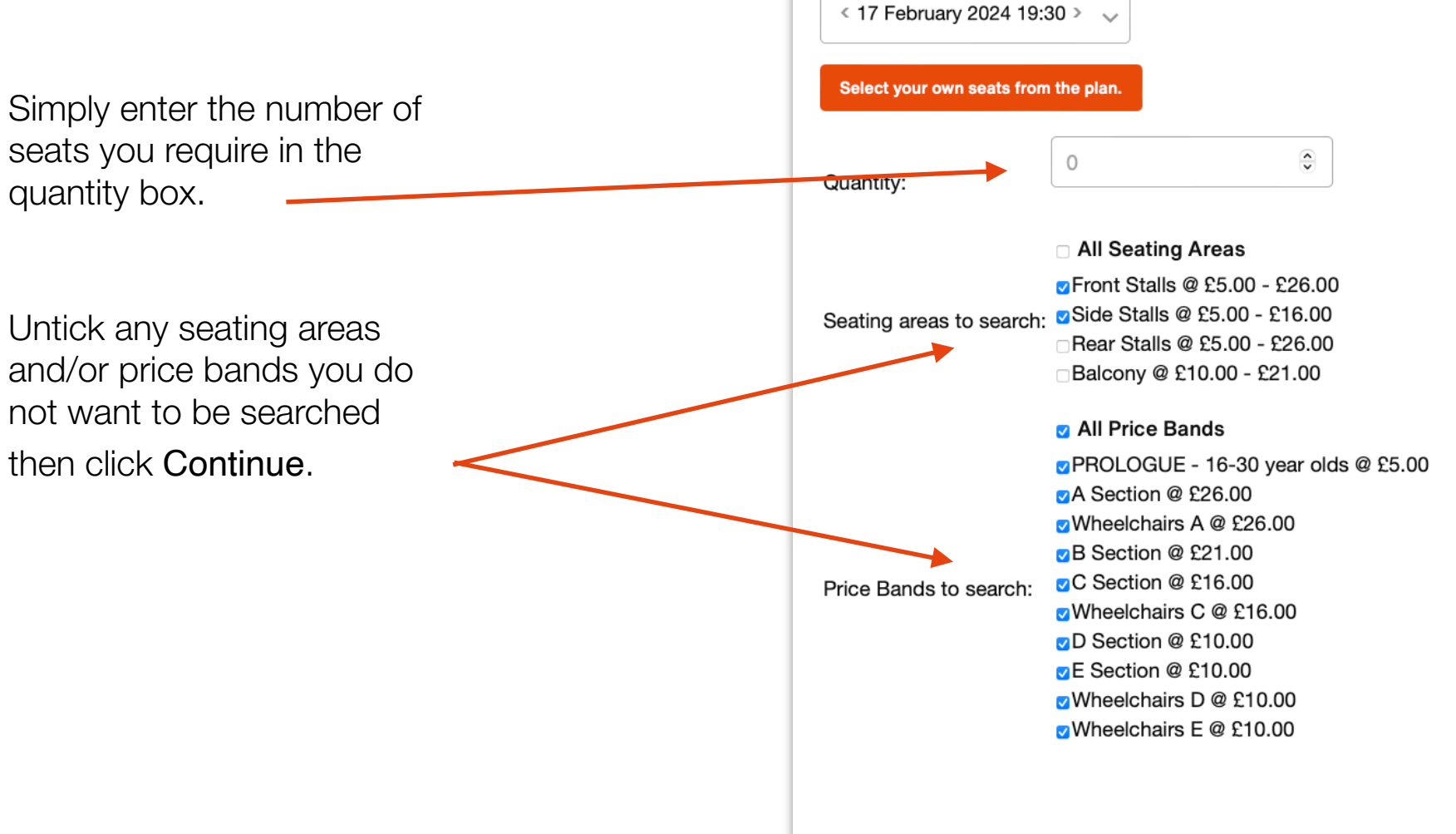

**Continue** 

## Selecting your ticket type

This screen will show all the seats you have selected.

If you have seats which you have picked in error, select Change my seats and you will go back to the seating plan.

If you wish to choose a different ticket type, click on the dropdown arrows and options will appear if available.

If there are any advisory notes on your seat selection, these are displayed in the information column.

When you are happy with your seat selection click Continue.

### Pride and Prejudice\* (\*sort of)

Thursday 23 February 2023, 14:30 Chichester Festival Theatre, Chichester Festival Theatre, Oaklands Park, Chichester, PO19 6AP

Please select the type of tickets you would like.

Access Member prices and Family Ticket discounts are applied at the checkout, so don't worry if the discount doesn't appear straightaway. Please select the relevant ticket type from the dropdown in the box below. Friends please leave the tickets at Full Price for your member discount (where applicable).

Discounts only available on selected performances. One reduction per ticket.

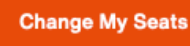

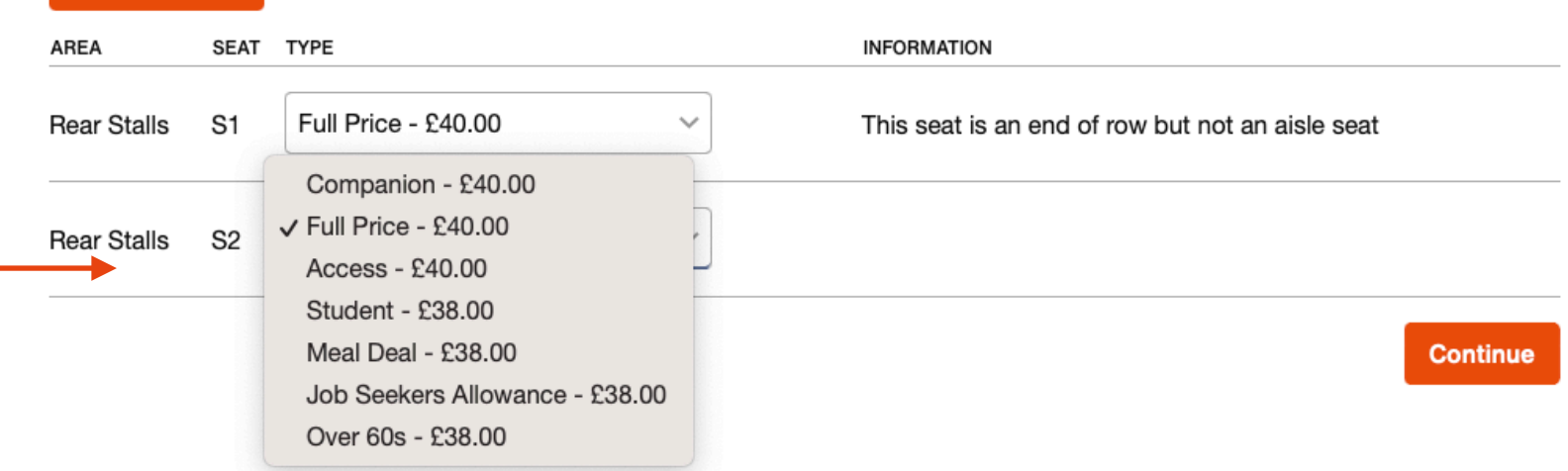

### Please note:

If purchasing a Family ticket, please select Full Price for the adults and **Under 16** for children under 16. The family ticket price and Access discounts are applied at the checkout.

## Suggested extras

This screen may appear if there are any additional items connected to your chosen event that you may wish to purchase, such as a programme, or an ice cream voucher for the interval.

We encourage patrons and staff to minimise car travel, but recognise that driving to the Theatre may be the only option for some. If you wish to offset the environmental impact of your journey, you can do so on this page.

For most shows we work with a partner, *Secure My Booking*, to offer refund protection in case you, or a member of your party is unable to attend the performance.

If you wish to buy a suggested extra, ensure the correct quantity is in the box (1 per ticket) and select Add to basket.

If you do not wish to purchase any suggested extras simply click Continue to basket. You do not need to put 0 in any of the boxes.

### **Suggested extras**

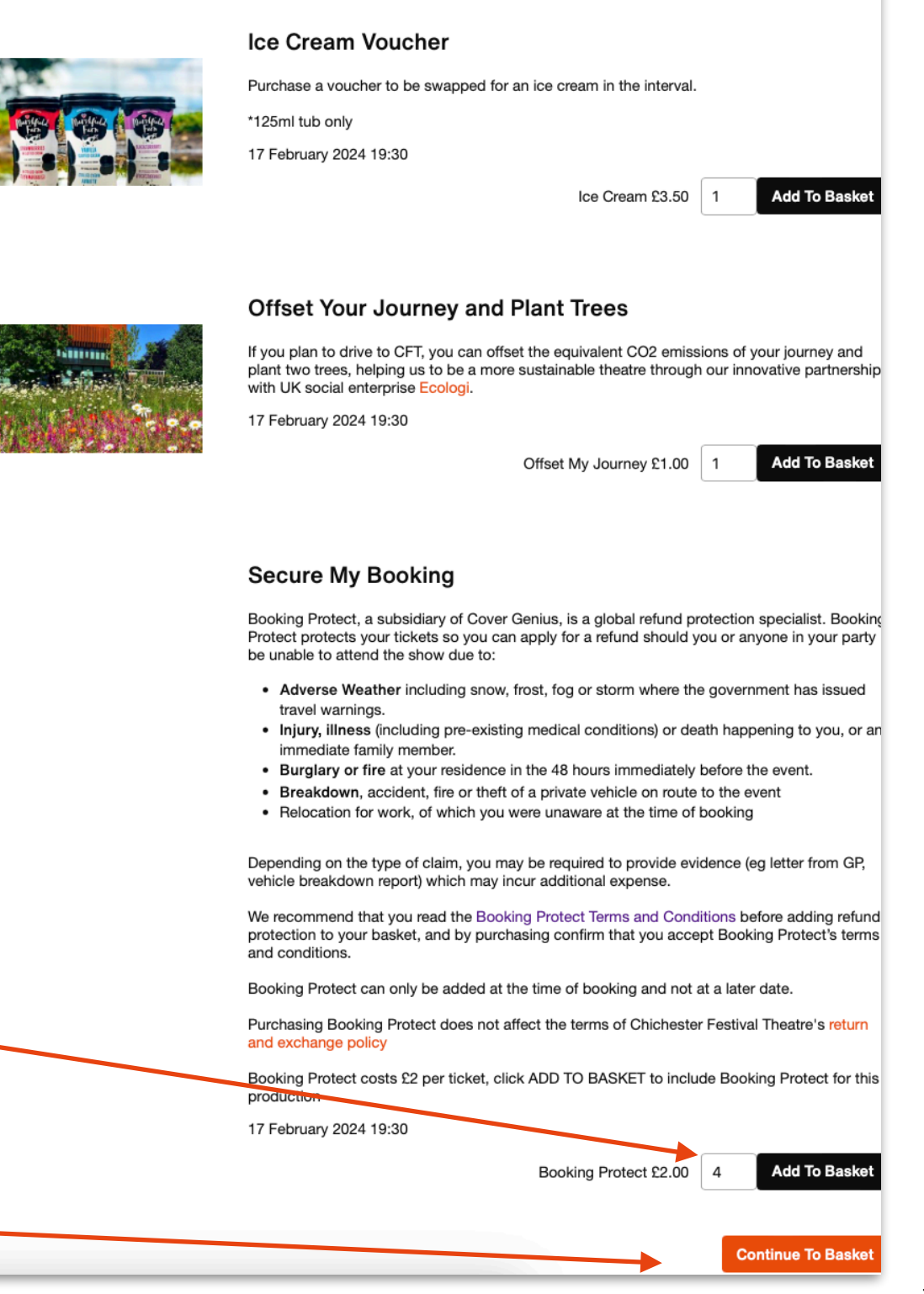

### Book more and save

If you have added tickets to your basket that are eligible for one of our Season savers you may see this screen.

By clicking on More information you will be taken to the relevant production page to select a performance date and tickets

Book more and save!

Click here for more information Book 2 of these events to qualify for General season saver.

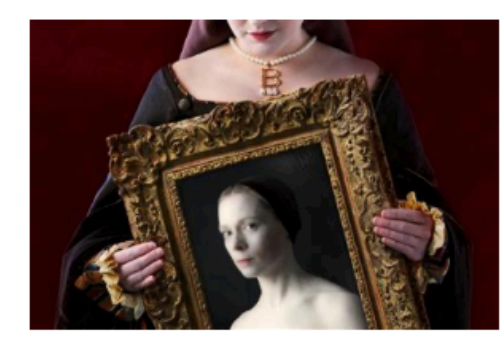

**The Other Boleyn Girl** Dates: Fri, 19 Apr 2024 - Sat, 11 May 2024

**More Information** 

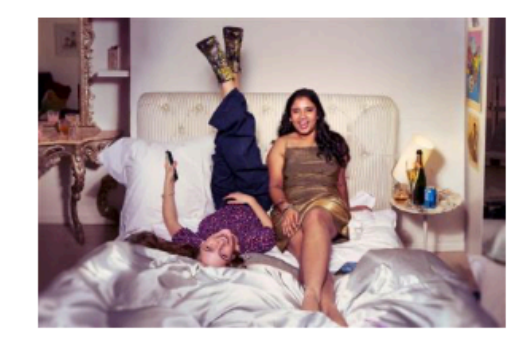

**The House Party** 

Dates: Fri, 03 May 2024 - Sat, 01 Jun 2024

More Information

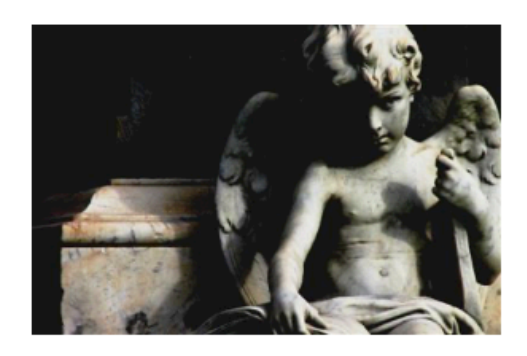

**Coram Boy** 

Dates: Fri, 24 May 2024 - Sat, 15 Jun 2024

**More Information** 

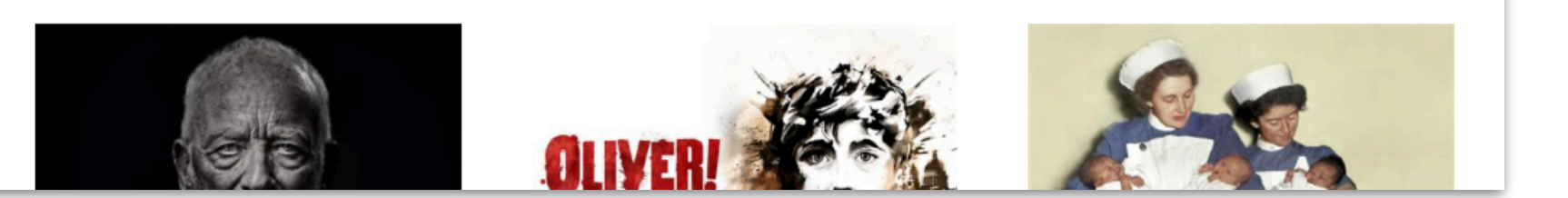

If you do not wish to add any more tickets, click Continue to basket at the bottom of the page

### Your basket

On the basket page you will see all the details of your booking. If you are logged in any membership offers or discounts should be applied.

If you are not logged in, you will be prompted to do so once you move to the Checkout - membership offers and discounts will then be applied.

To see more about your seats for each event click View details.

You can also click Edit to choose new seats, amend the price band for each show, choose a different quantity, or you can delete to start again.

If you would like to add more tickets and/or different shows to your basket click Continue browsing and repeat steps from page 3.

If you have added all events to your basket click Checkout.

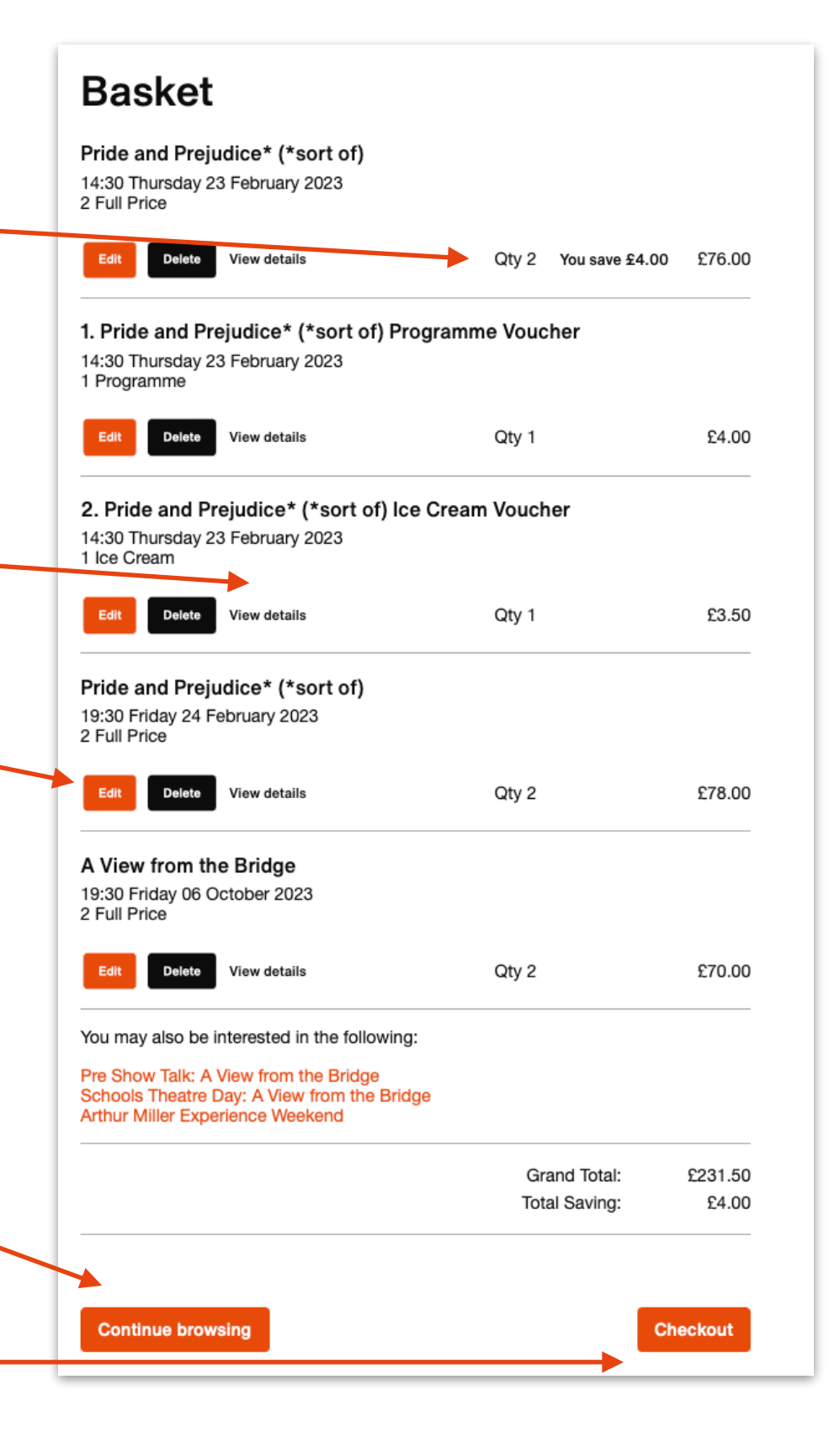

## Checkout / log in

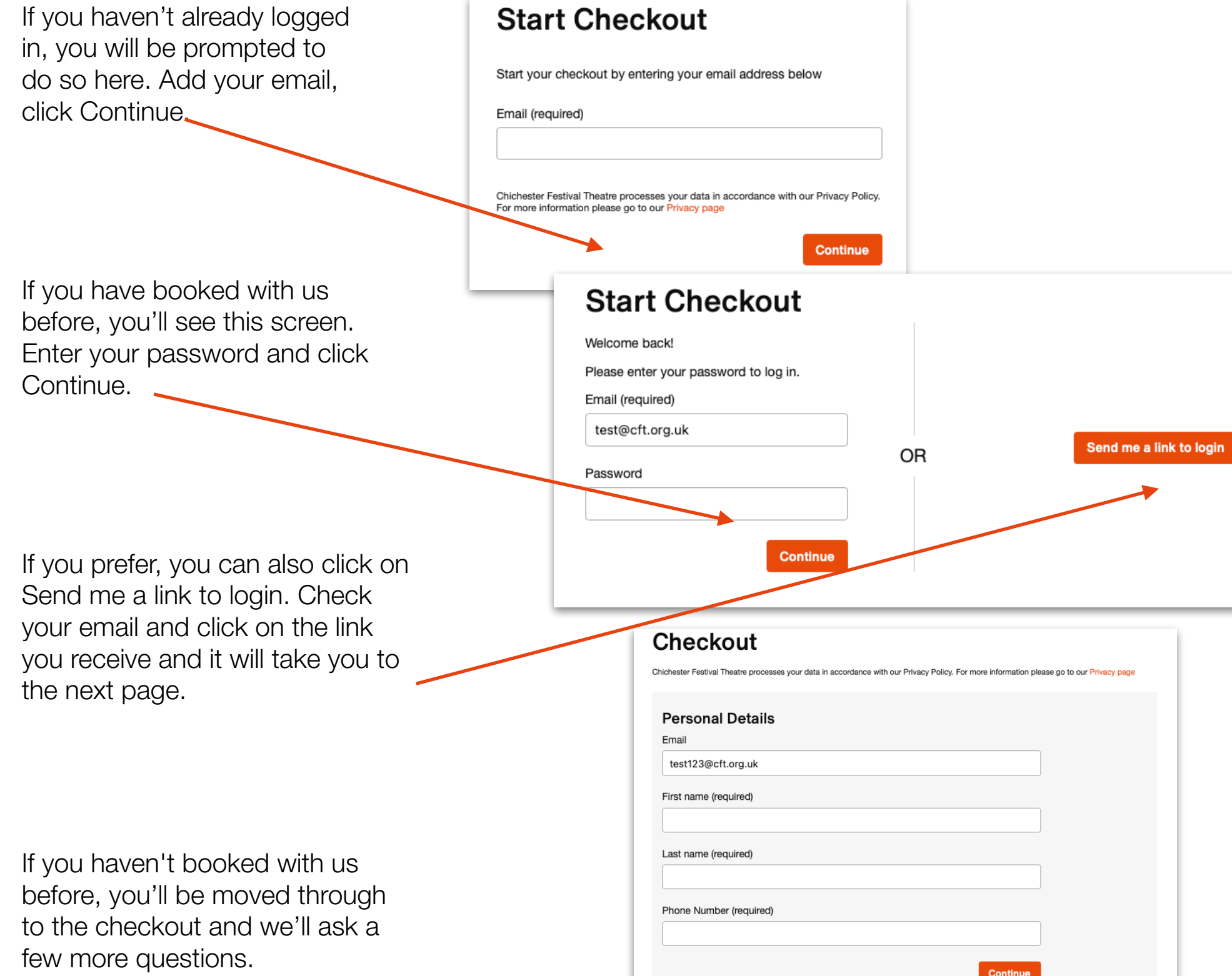

## Checkout: Donations and Contact Preferences

The next section gives you the option to add a donation to Chichester Festival Theatre.

As a registered charity we appreciate any donation to help us continue the work we do.

Choose I do not want to donate to continue without a donation, or enter the amount you wish to donate and click Continue with my donation and proceed to the next section.

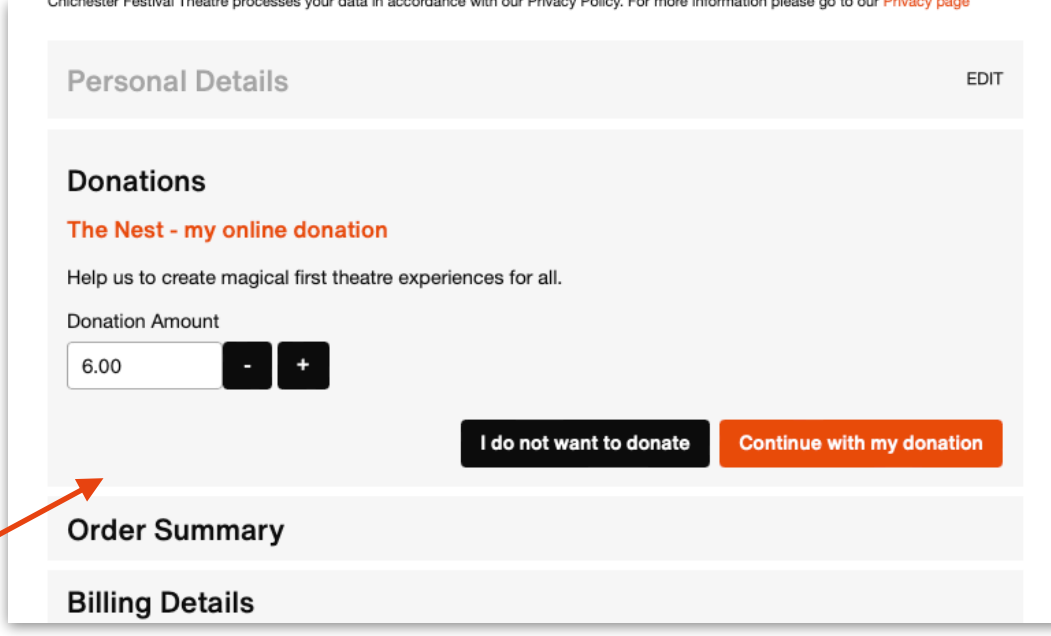

If you're booking with us for the first time, or if we are working with another theatre company, we may ask you to update your contact preferences here. Either opt in, or just click Continue.

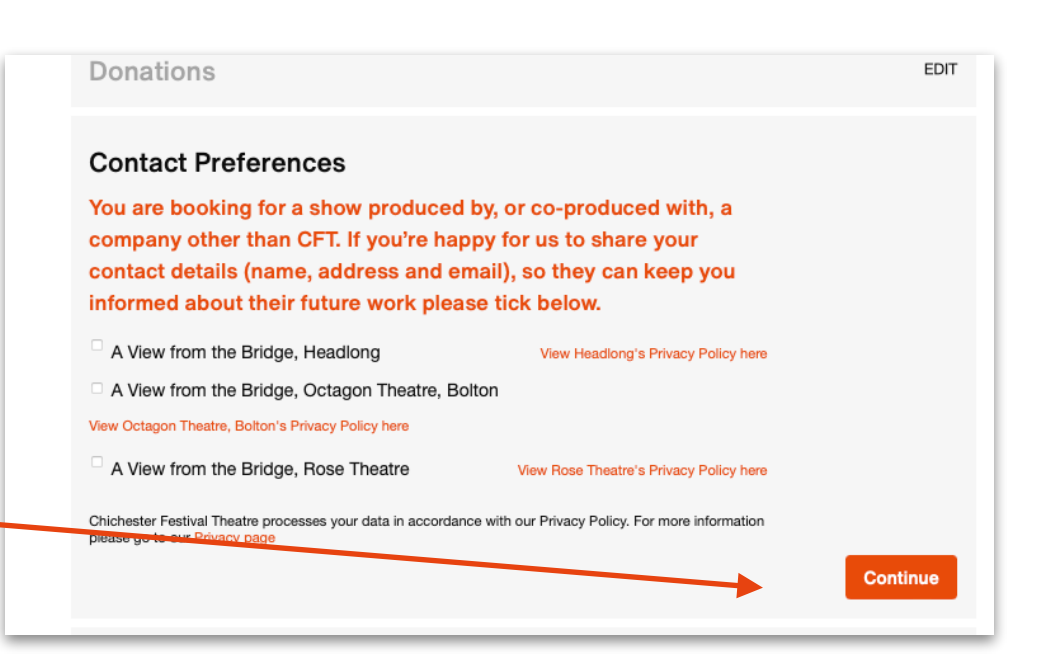

### Checkout: Order summary

This section gives you a full summary of all items in your basket.

You can choose to edit any of these items by clicking on Edit basket.

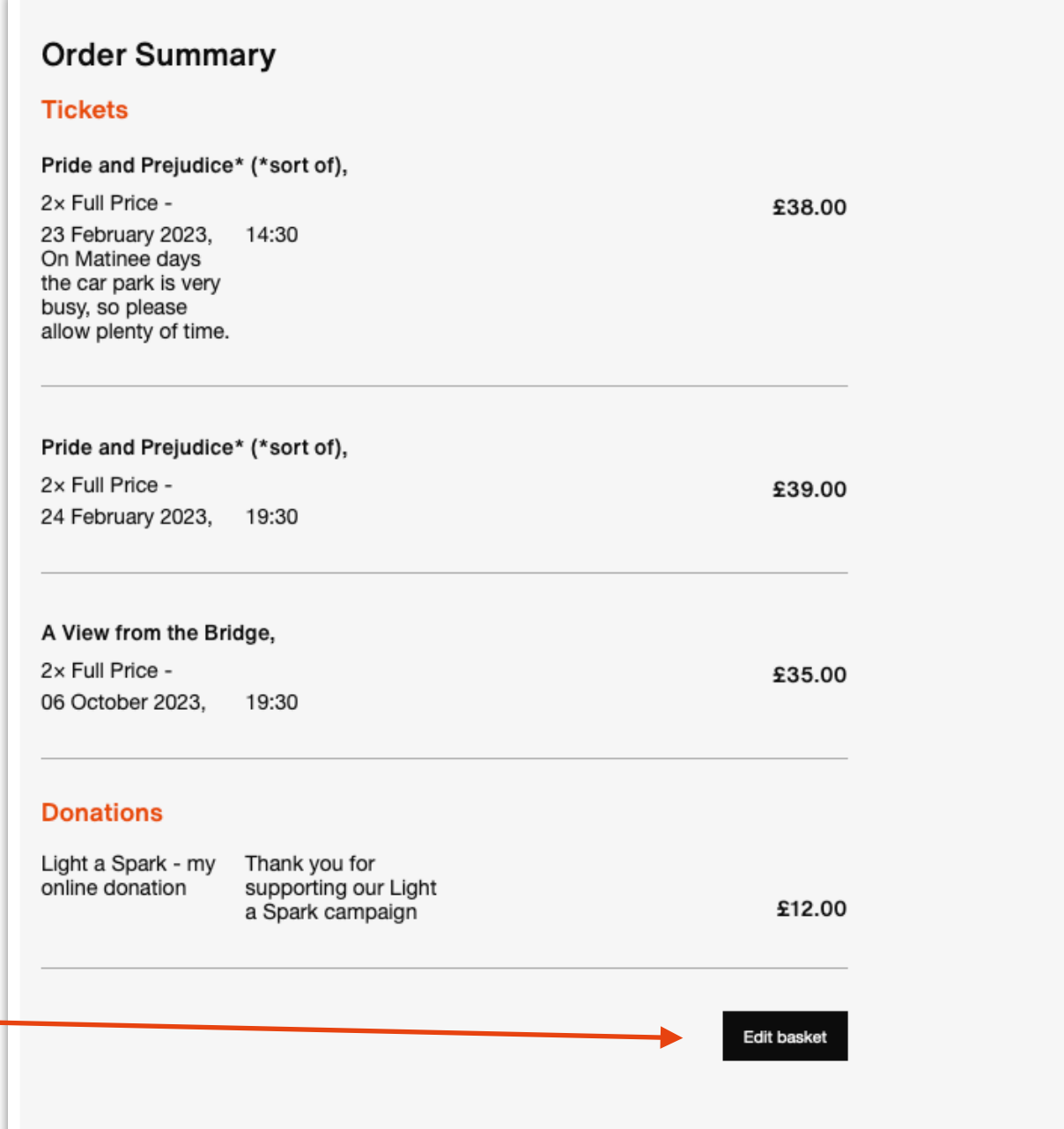

### Checkout: Order summary and credit

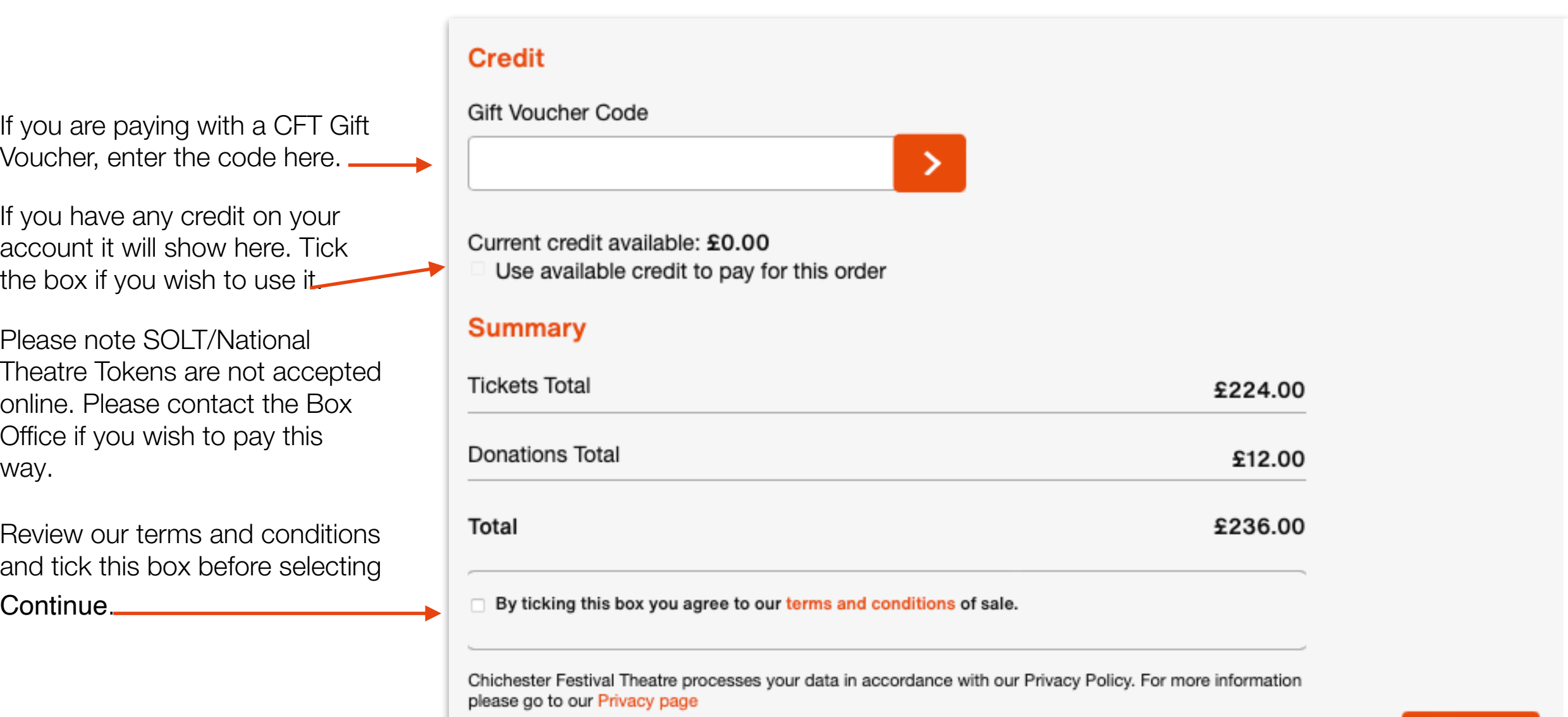

**Continue** 

## Checkout: Billing details

If you have stored a card during a previous transaction, this will be selected by default. If you wish to pay with a different card, or if your billing address has changed, please select Use a new card.

You can add a new address here or use your current billing address.

### **Billing Details**

### **Payment method**

Please choose a payment method

**O** MasterCard: ------------(expires: 01/25)

Use a new card

### **Billing Address**

Your address: **Chichester Festival Theatre** Oaklands Park Chichester **West Sussex** PO19 6AP United Kingdom

Once you are happy with the payment method and billing address click Continue.

**Continue** 

### Checkout: Payment

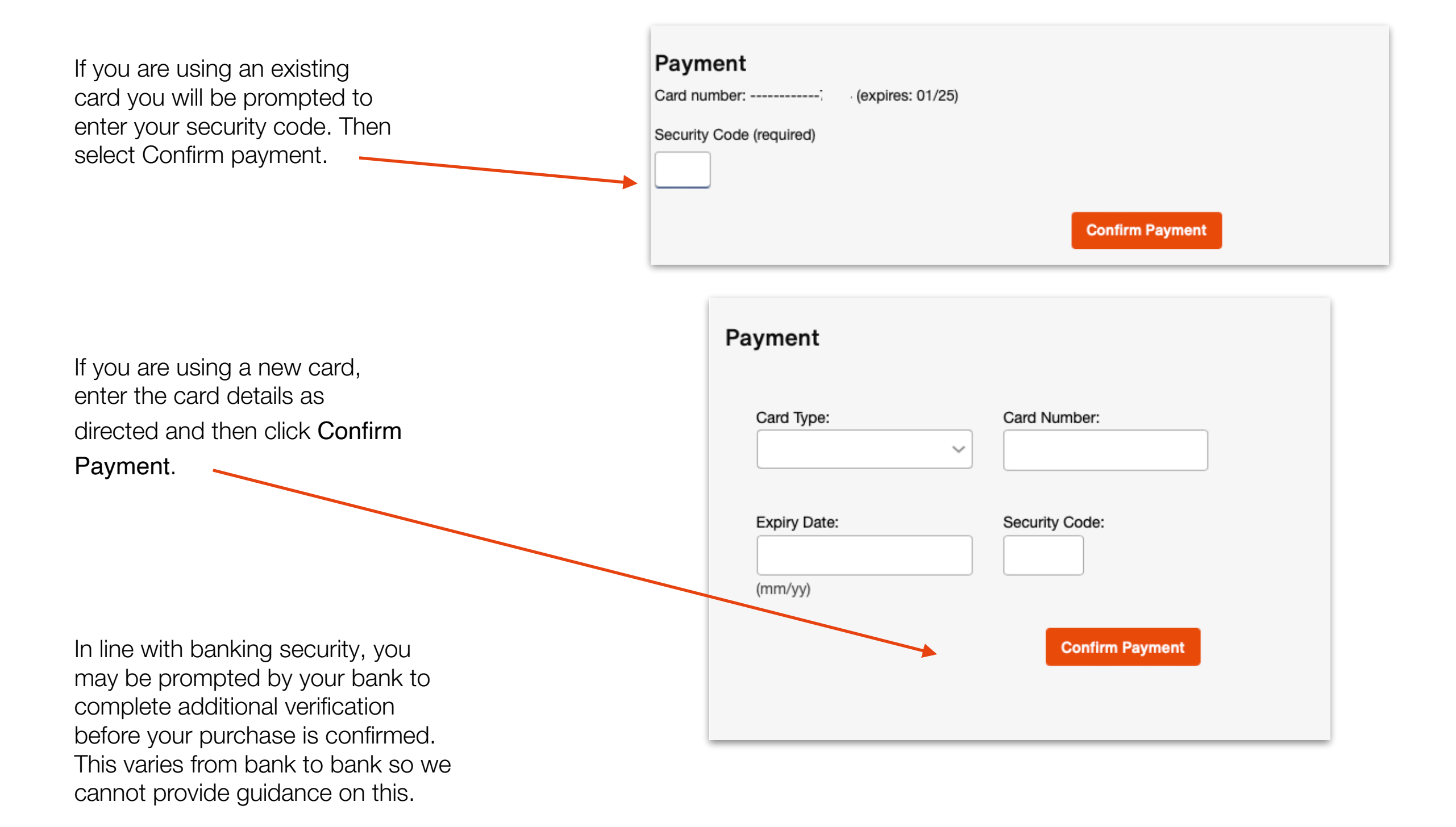

### Confirmation

Once your payment has been processed a confirmation screen will appear. You will receive an email with full details of your booking. A second email will be sent with your e-tickets. You do not have to print these, simply show your e-tickets on a mobile device to be scanned on entry to the Theatre.

Don't worry if you lose your email - you can check your order or download your e-tickets at any time by going to My Account and clicking on the relevant tabs. If your mobile number is on your account with us, we will also send you a text link to your tickets on the day of the performance.

Thank you for reading this guide, if you have any queries please email **[box.office@cft.org.uk](mailto:box.office@cft.org.uk)**